## **1. Prvi korak:**

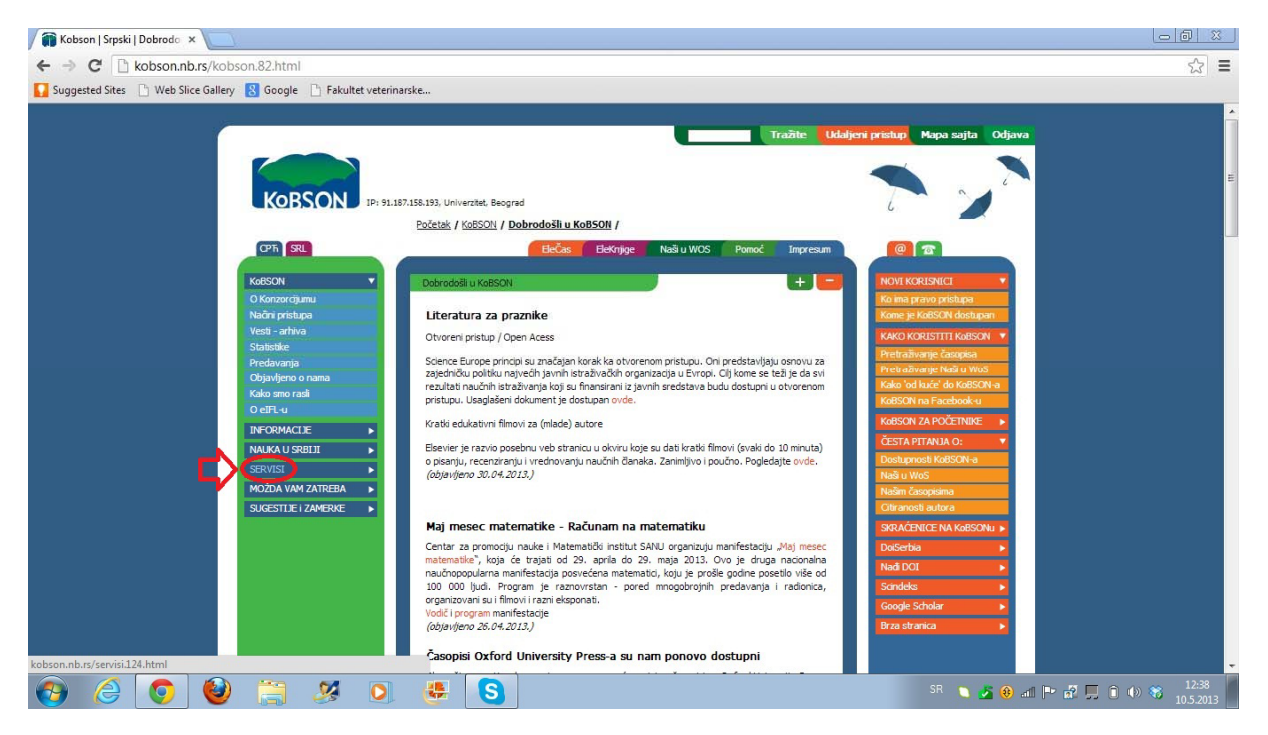

Na naslovnoj strani KOBSON-a pritisnuti dugme **SERVISI** kao što je pokazano na slici.

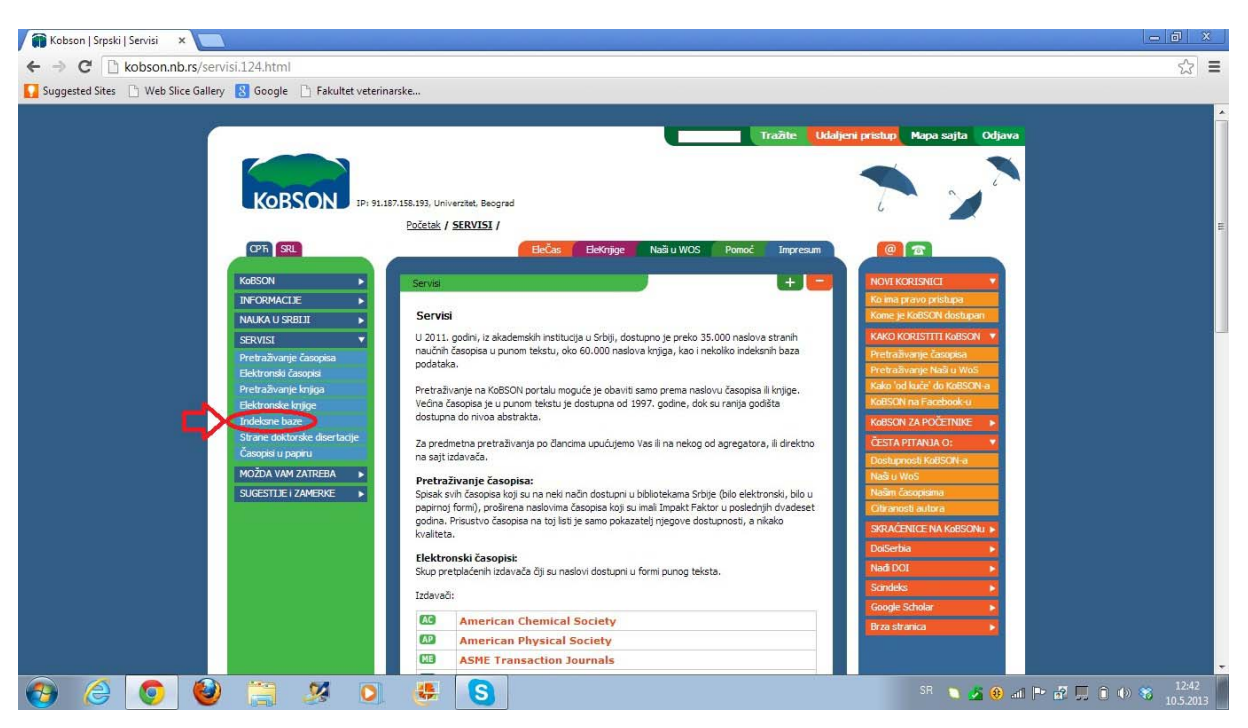

# **2. Drugi korak:**

Zatim, u padajućem meniju koji se otvorio ispod dugmeta SERVISI kliknuti dugme **Indeksne baze.** 

# **3. Treći korak:**

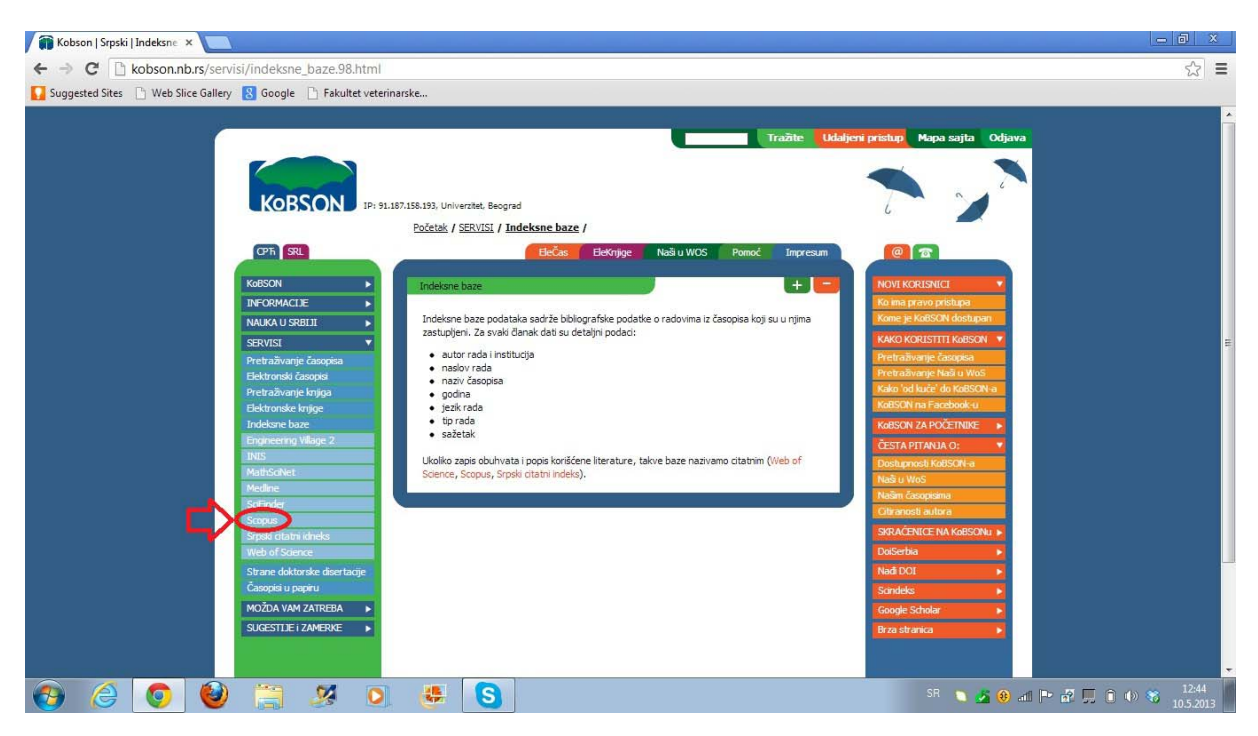

U padajućem meniju koji se otvorio nakon pritiskanja dugmeta Indeksne baze kliknuti dugme Scopus.

# **4. Četvrti korak:**

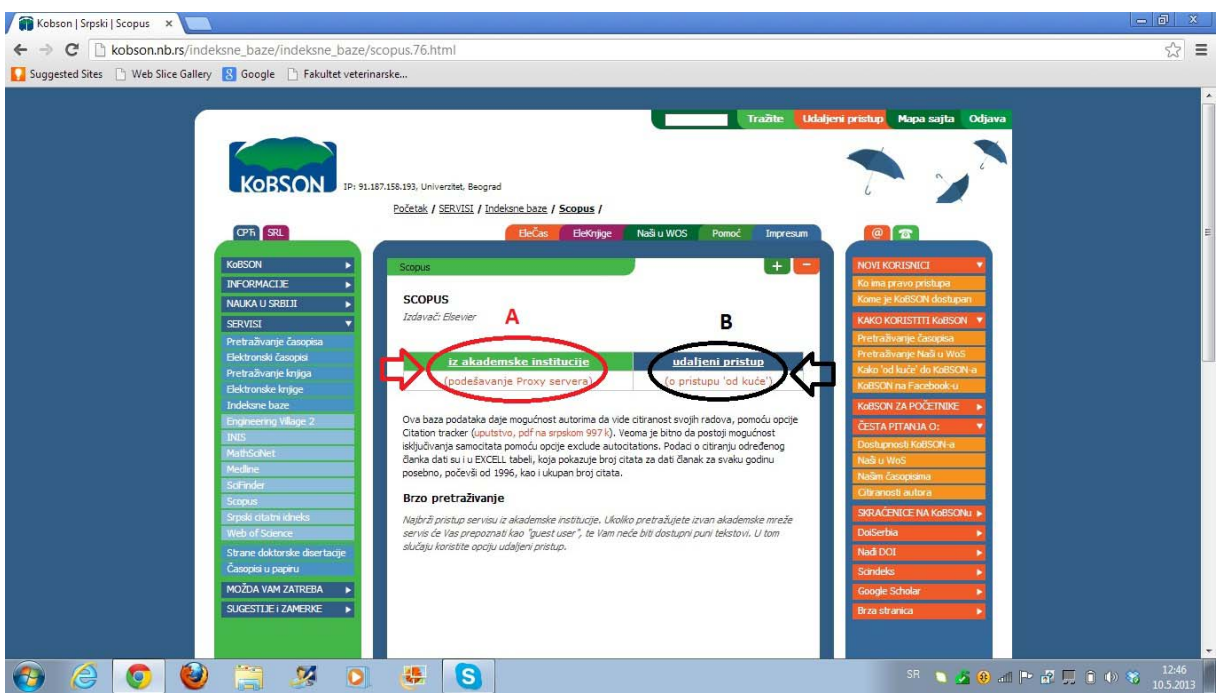

 U ovom koraku bitno je sa kog mesta pristupate SCOPUS-u. Ukoliko ste na fakultetu i internetu pristupate preko akademske mreže kliknuti dugme **iz akademske institucije** koje je na slici obeleženo sa slovom A, ukoliko se kod kuće ili na nekom drugom mestu koje nije pokriveno akademskom mrežom klinuti dugme **udaljeni pristup** koje je obeleženo slovom B. Tada će za pristup ovom elektronskom servisu biti potrebno da unesete svoje korisničo ime i šifru.

## **5. Peti korak:**

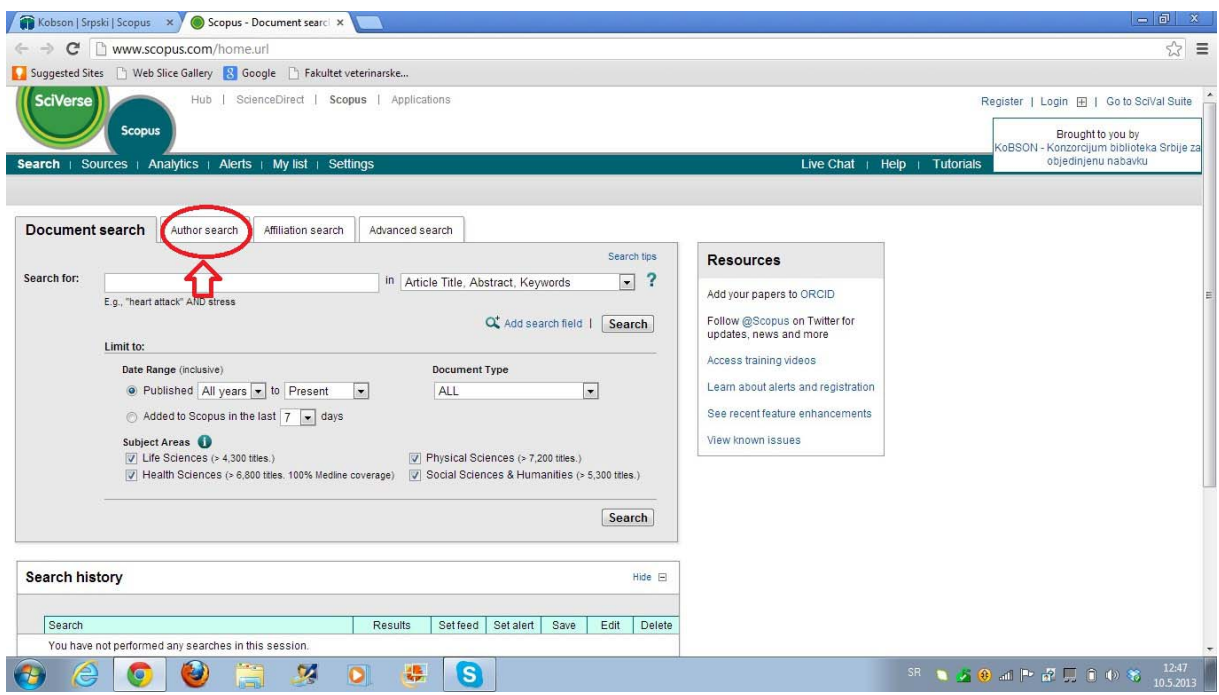

Nakon završenog prethodnog koraka u novom prozoru će se otvoriti Scopus document search. Ovde kliknuti karticu **Author search**.

# **6. Šesti korak:**

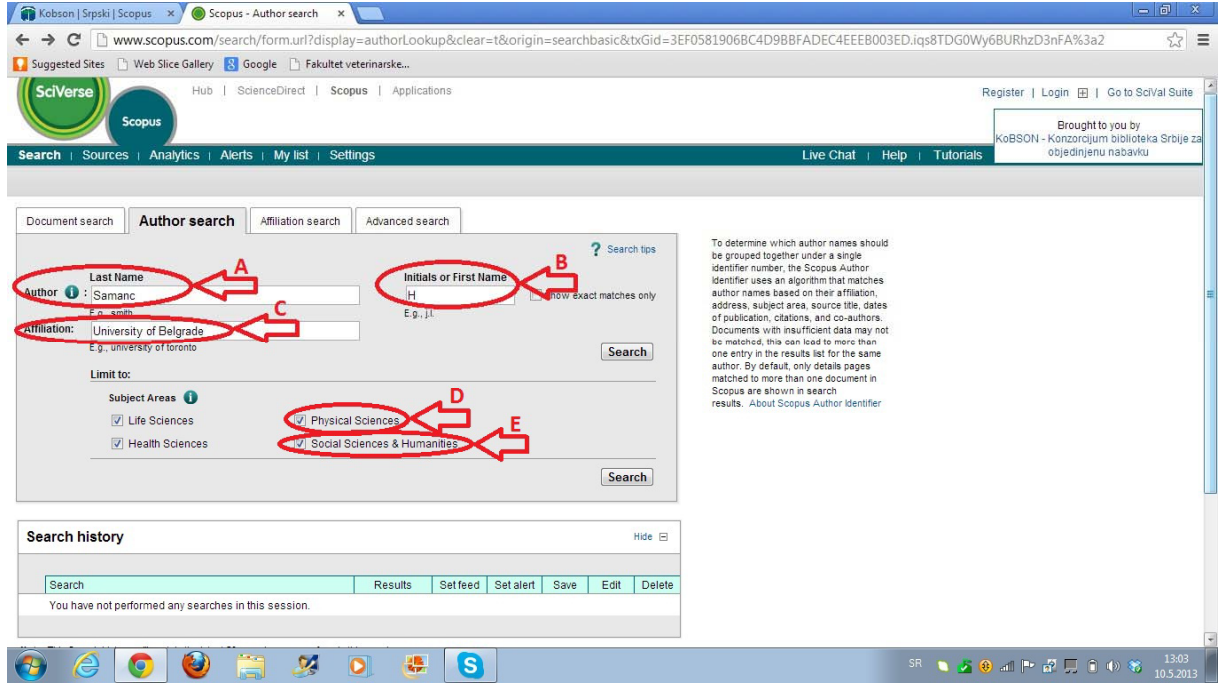

Pod "Last Name" **(A)** upisati prezime, a pod "Initials or First Name" **(B)** najsigurnije je upisati samo **prvo slovo imena** jer u mnogim radovima nije dato puno ime, nego samo inicijal imena. Pod "Affiliation" (**C**) upisati **University of Belgrade**. Sve podatke uneti engleskim latiničnim slovima (znači bez srpskih latiničnih slova Č, Ć, Ž, Š, Đ ...), a sistem ce naci i one u kojima postoje srpska slova. Da bi olakšali i suzili pretragu, ostavite samo štiklirana polja "Life Sciences" i "Health Sciences", a **odštiklirajte polјa** koja su na slici označena slovima **D** i **E**.

**BITNA NAPOMENA: Autori ženskog pola koji su objavlјivali radove u nekim našim časopisima kao što je** *Acta Veterinaria* **pored ovog koraka moraće da urede još jednu pretragu u SCOPUS-u koja će biti objašnjena na kraju pod posebnim naslovom. Problem je izazvalo nejednako navođenje imena muških i ženskih autora u časopisu** *Acta Veterinaria* **(ženskim autorima je pisano puno ime, a muškim samo inicijal) i to je "zbunilo" SCOPUS koji je ime zenskih autora prepoznao kao prezime !!!** 

#### **7. Sedmi korak:**

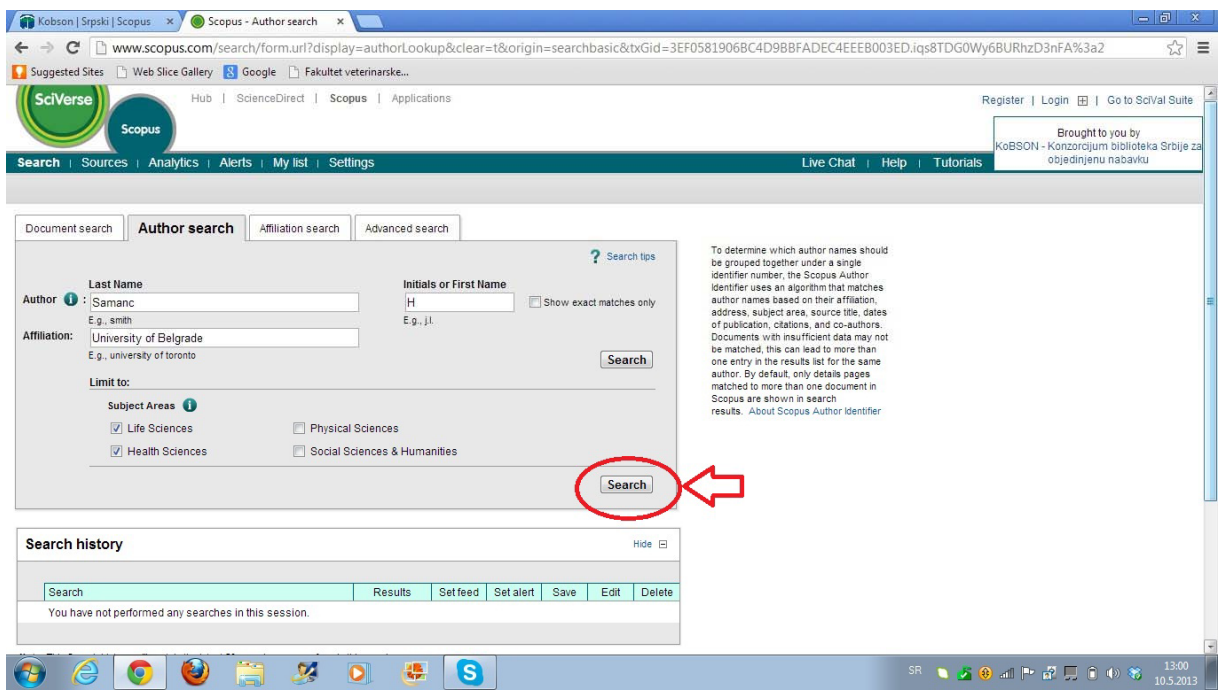

Nakon uspešno unetih podataka i odštikliravanja navedenih polјa kliknuti dugme **Search** koje je obeleženo na slici.

#### **8. Osmi korak:**

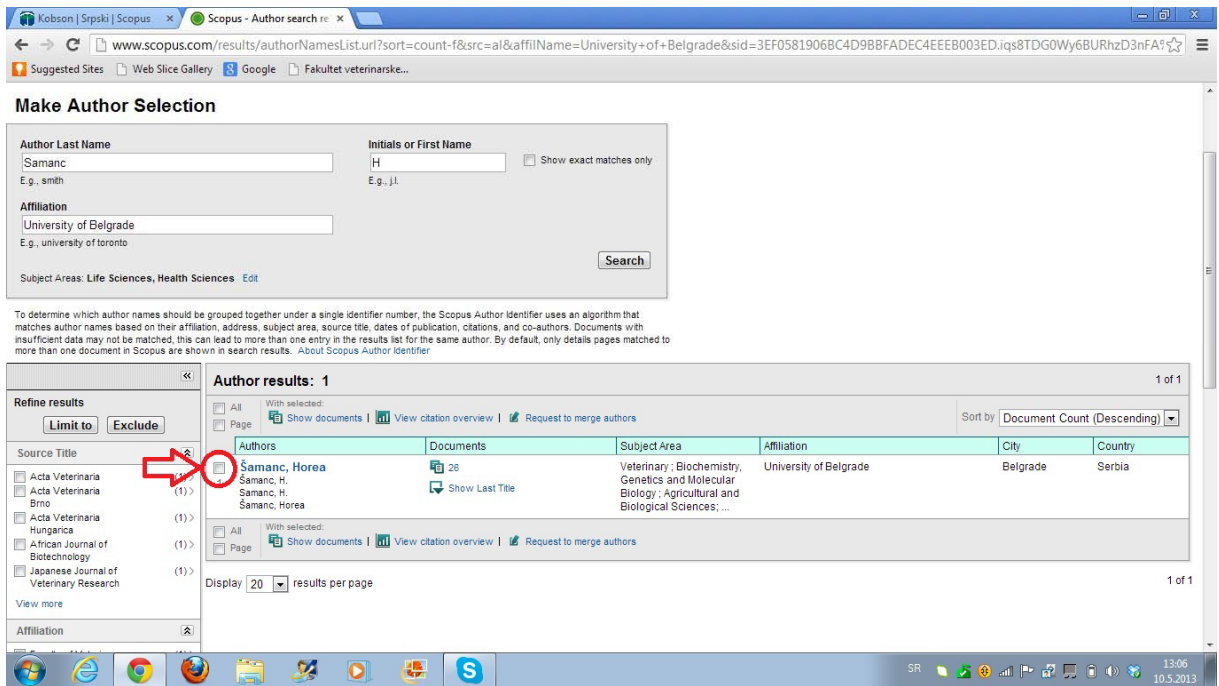

U ovom koraku treba **štiklirati** osobu za koju se traži citiranost. U navedenom primeru ponuđen je samo jedan rezultat. Međutim, ukoliko je ponuđeno više osoba sa istim prezimenom, a nekada i sa istim imenom, tada na osnovu drugih podataka (Subject Area, Affiliation), treba pronaci sebe i samo pored svog imena štiklirati polje (kao što je označeno strelicom na gornjoj slici).

#### **9. Deveti korak:**

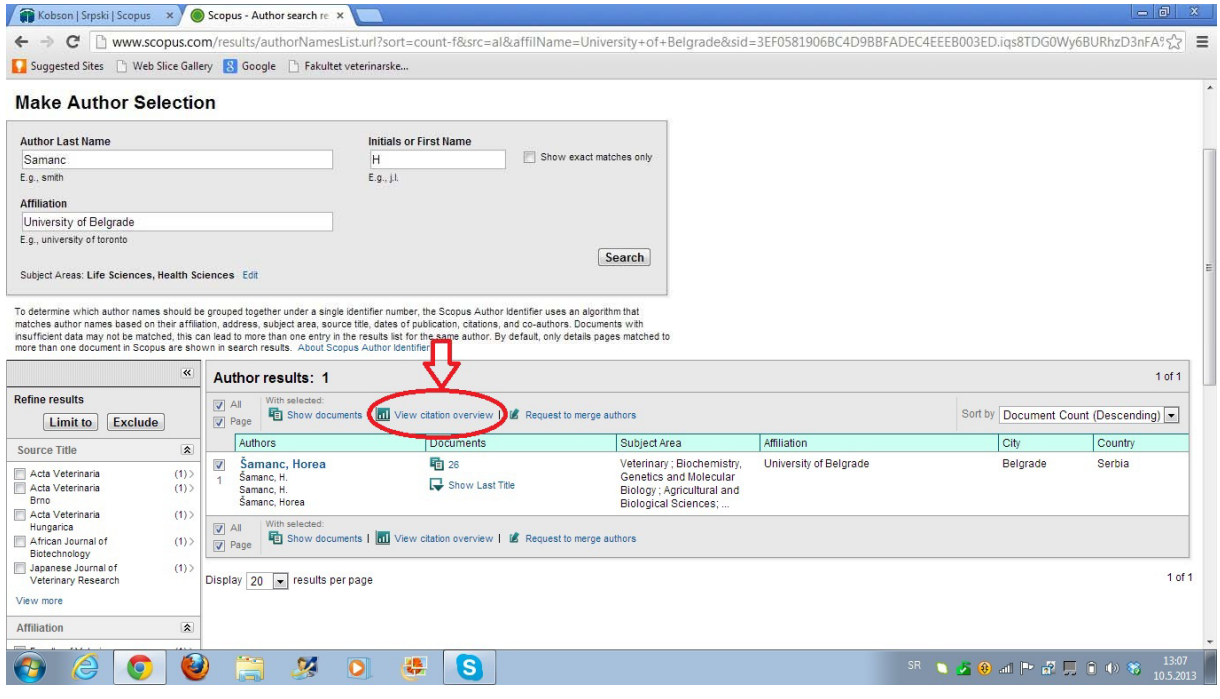

Sada treba kliknuti **View citation overview**.

#### **10. Deseti korak:**

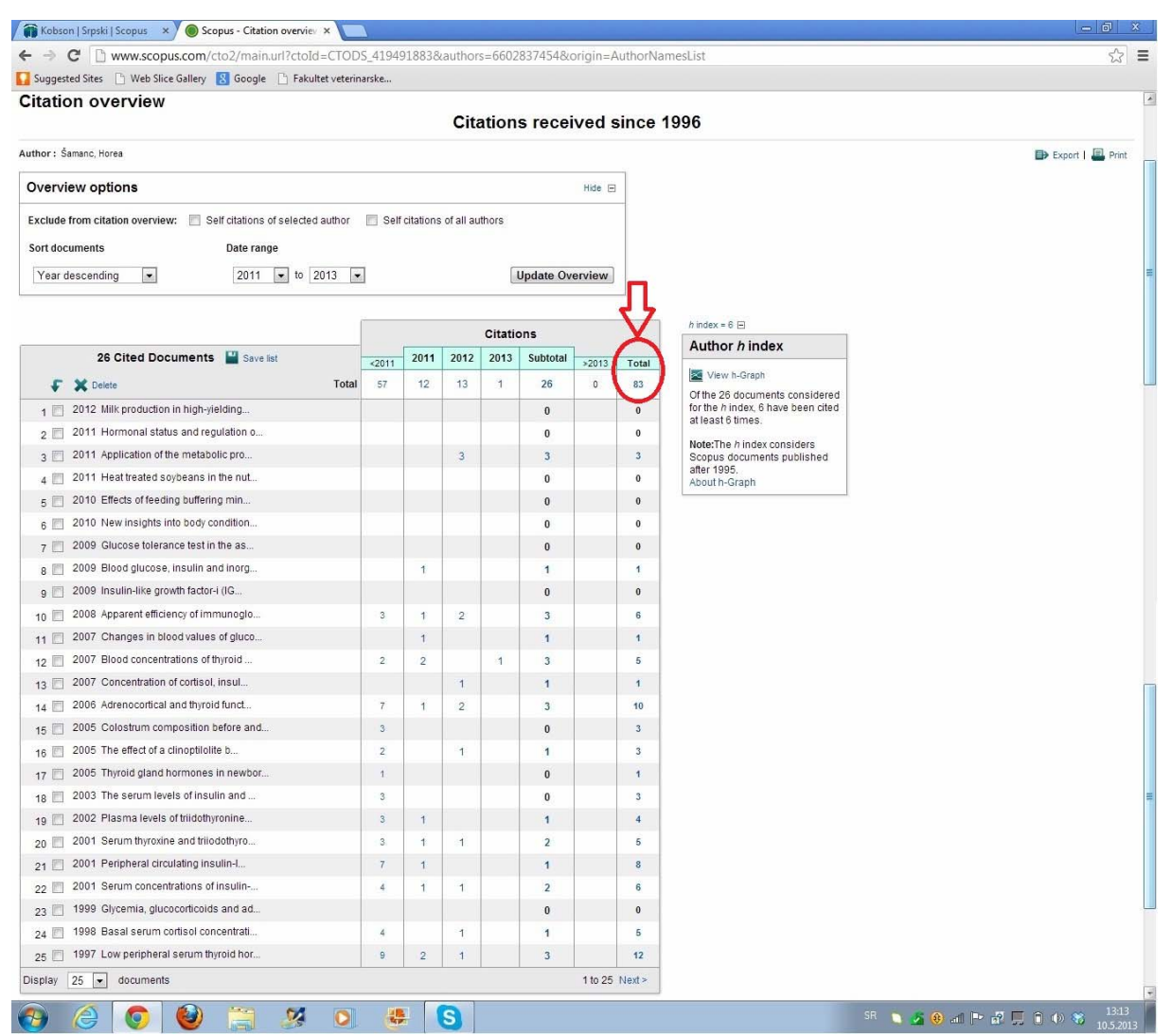

Ovo je poslednji korak na kome možemo videti tabelarni prikaz radova i citata. Redosled radova kao i broj godina za koje su tabelarno prikazani radovi i citati se može modifikovati. Ukupan broj citata je dat u gornjem desnom uglu tabele.

## **DEO NA KOJI AUTORI ŽENSKOG POLA TREBA DA OBRATE PAŽNJU**

U šestom koraku smo naglasili da postoje razlike u pretrazi u zavisnosti od pola autora i objasnili zašto je to tako. Sada ćemo prikazati primer pregleda citata za autora ženskog pola. Već smo rekli da se moraju uraditi dve pretrage. Prva je ista kao u predhodno opisanom postupku za muške autore, dok se druga razlikuje u tome što se na mestu gde treba uneti prezime unosi puno ime autorke, a na mestu gde se unosi ime treba uneti samo početno slovo prezimena. Konačan broj citata se dobija tako što se sabere broj citata iz prve pretrage (koja je ista za muškarce i žene) i druge koja je modifikovana samo za žene.

# **Prva pretraga za autore ženskog pola (sve je ISTO kao za muškarce, ali treba se uraditi jer se na kraju sabiraju rezultati dve pretrage)**

**Dajemo prikaz počev od šestog koraka za autora ženskog pola:** 

## **6. Šesti korak:**

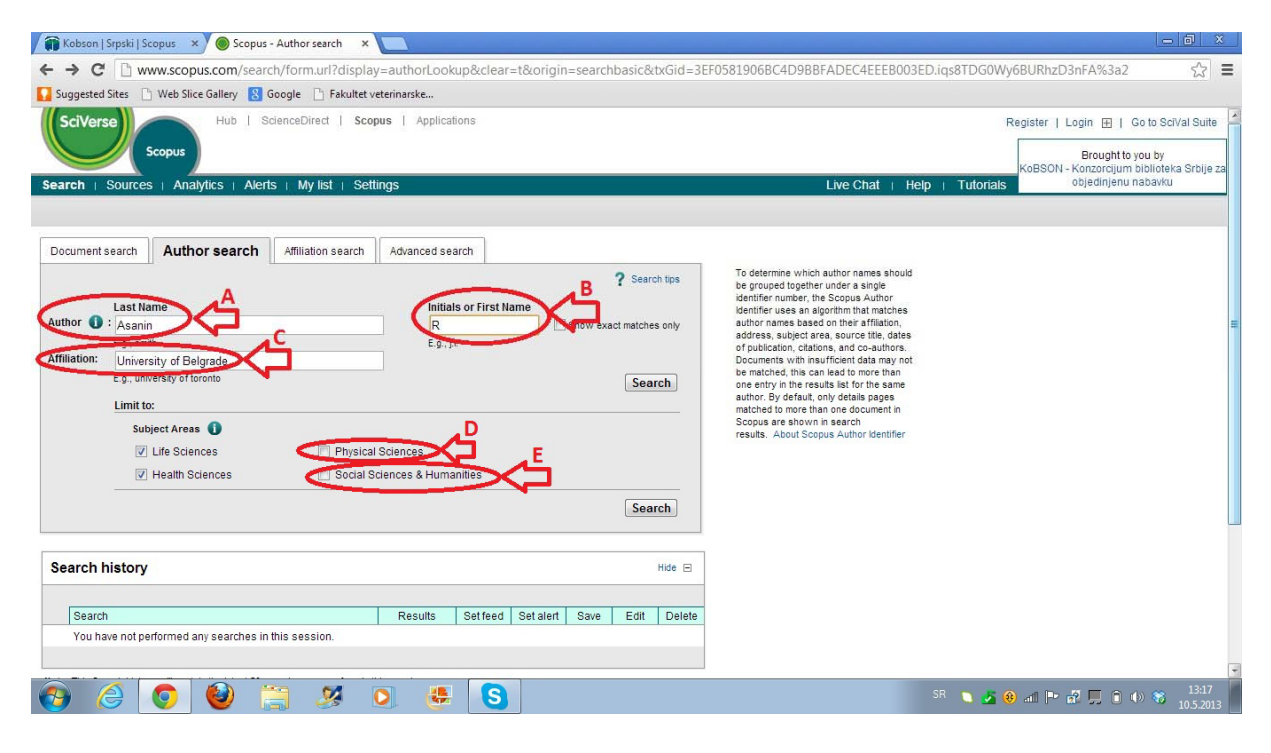

#### **7. Sedmi korak:**

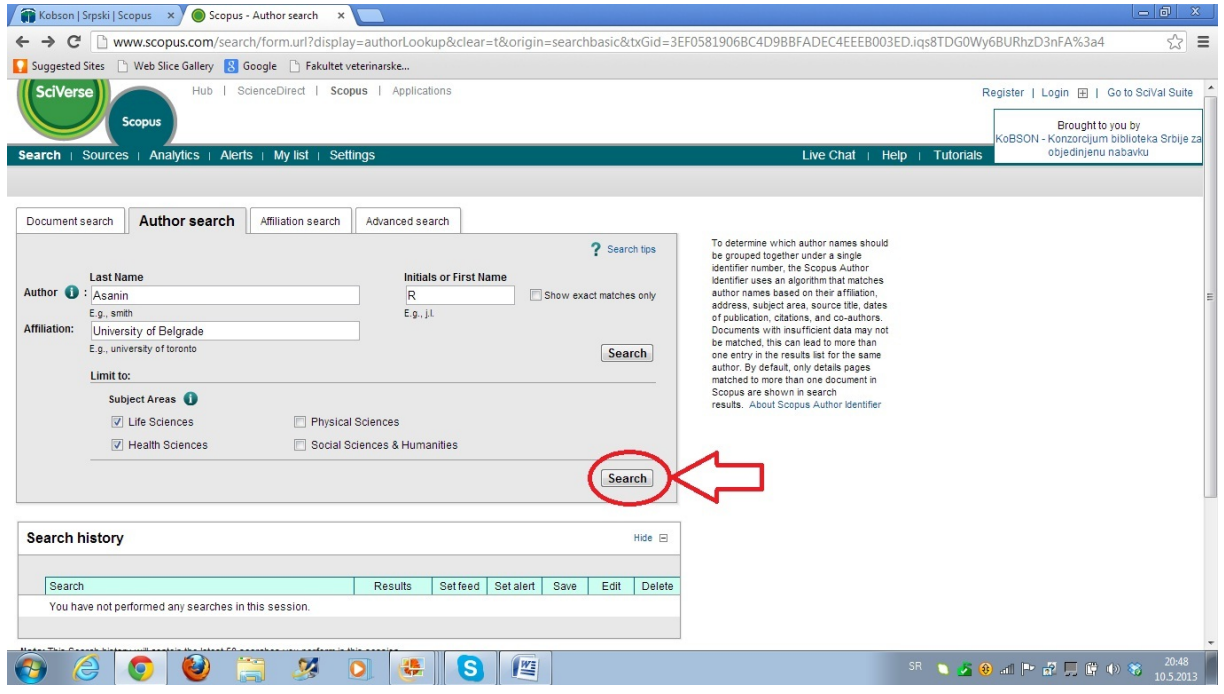

#### **8. Osmi korak:**

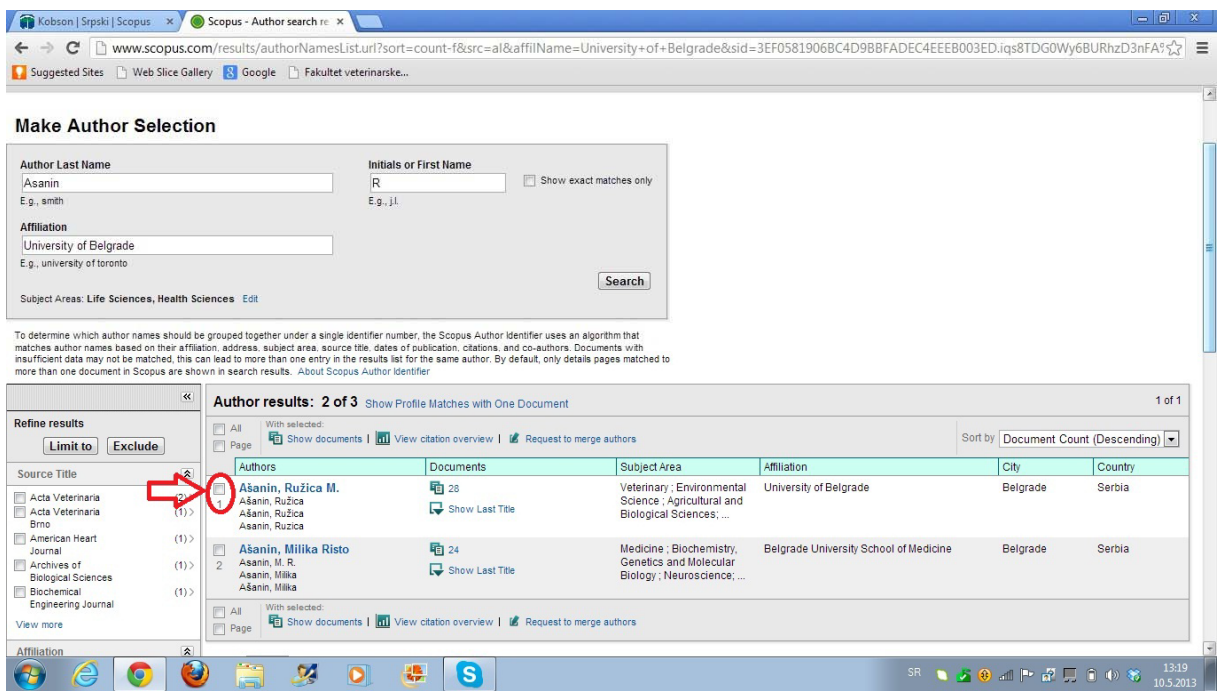

# **9. Deveti korak:**

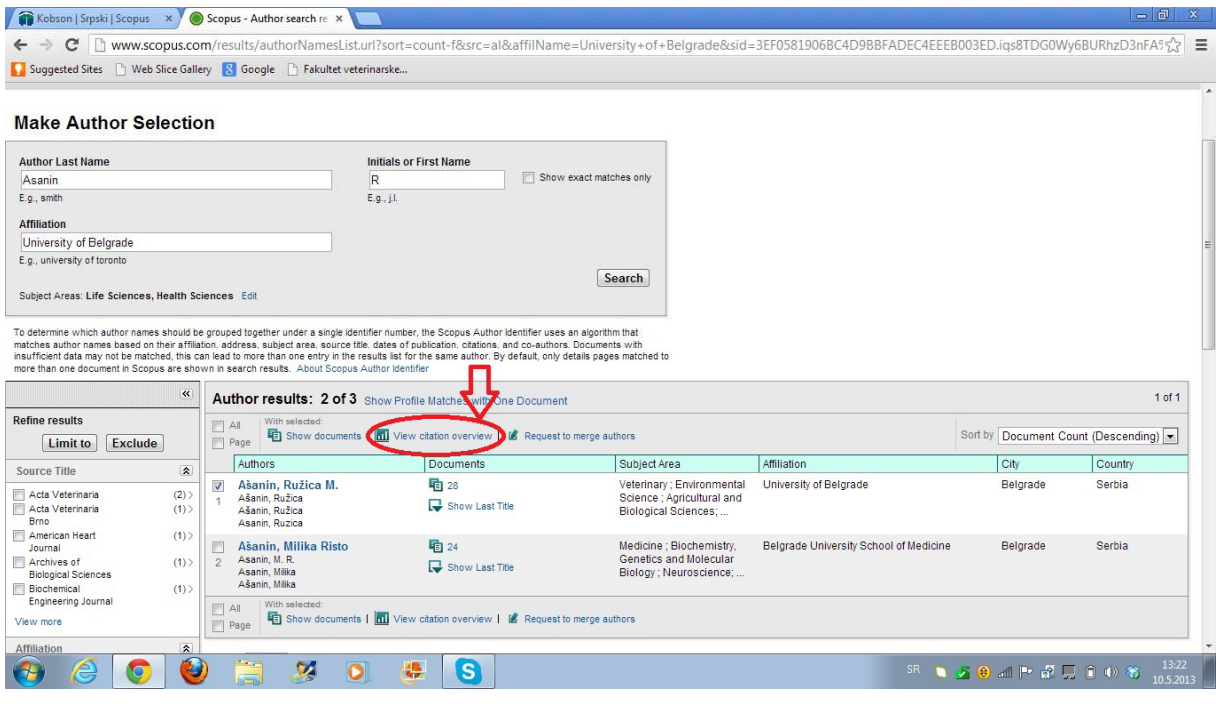

# **10. Deseti korak:**

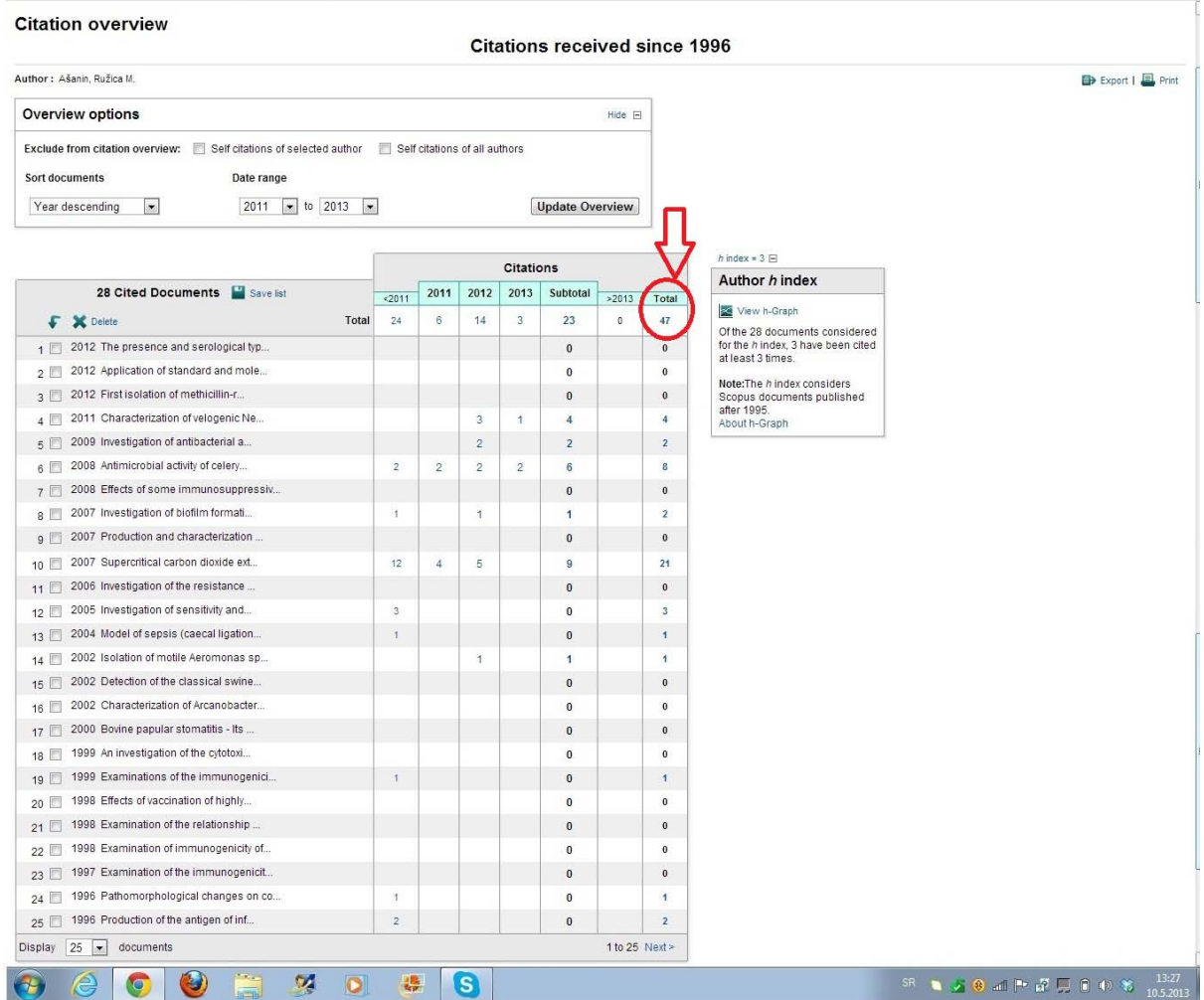

Ukupan broj citata za navedeni primer dobijen prvom pretragom je 47.

# **Druga pretraga za autore ženskog pola koja se RAZLIKUJE samo u šestom koraku**

# **6b. Šesti korak:**

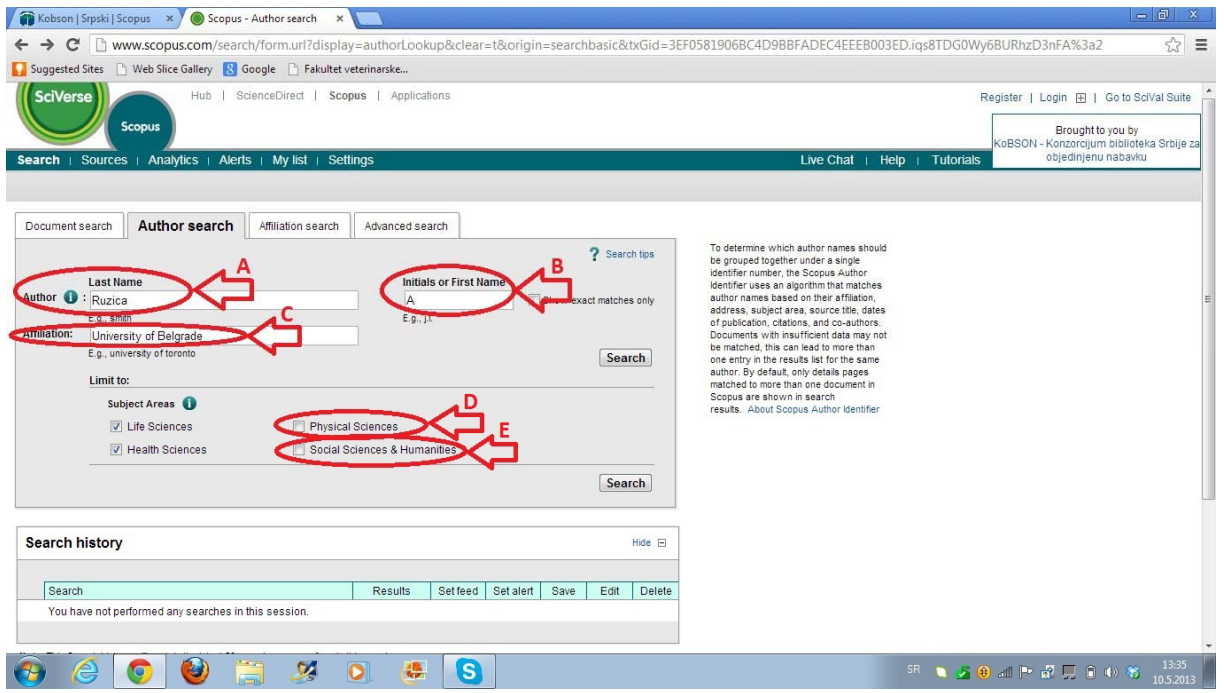

Pod "Last Name" **(A)** upisati **puno ime**, a pod "Initials or First Name" **(B) prvo slovo prezimena**. Pod "Affiliation" (**C**) upisati **University of Belgrade**. Ostalo sve uraditi kao i u prvoj pretrazi (obeleženo je na slici).

## **7b. Sedmi korak:**

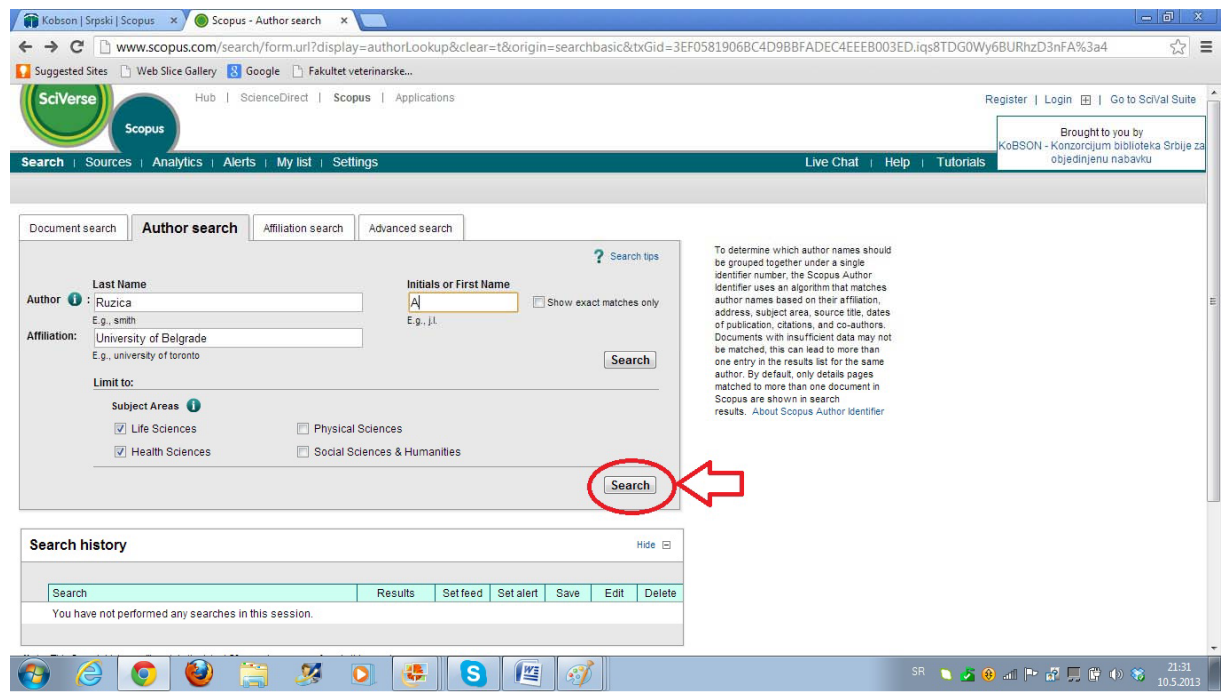

#### **8b. Osmi korak:**

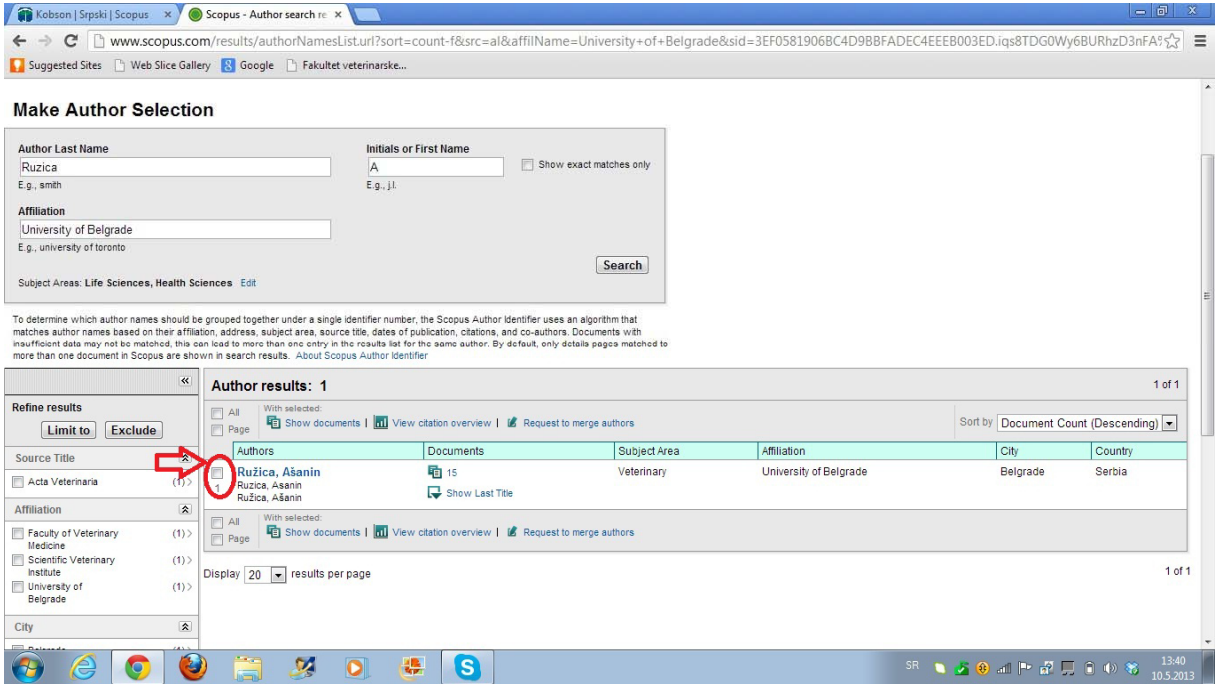

# **9b. Deveti korak:**

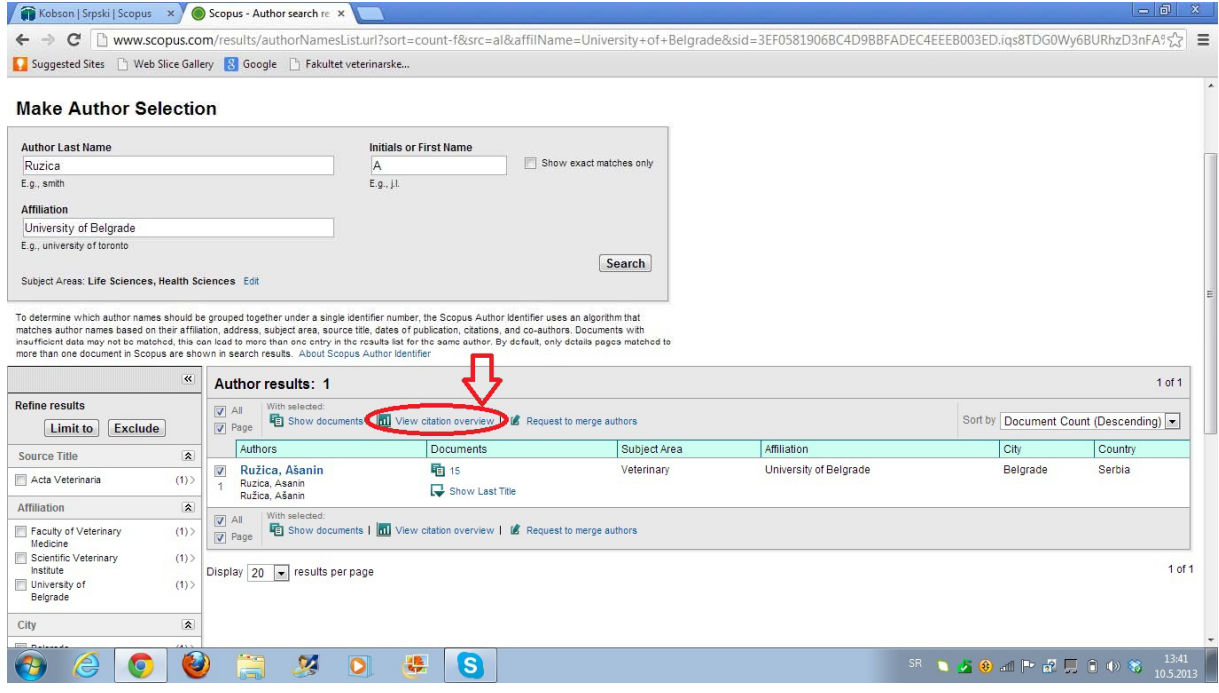

#### **10b. Deseti korak:**

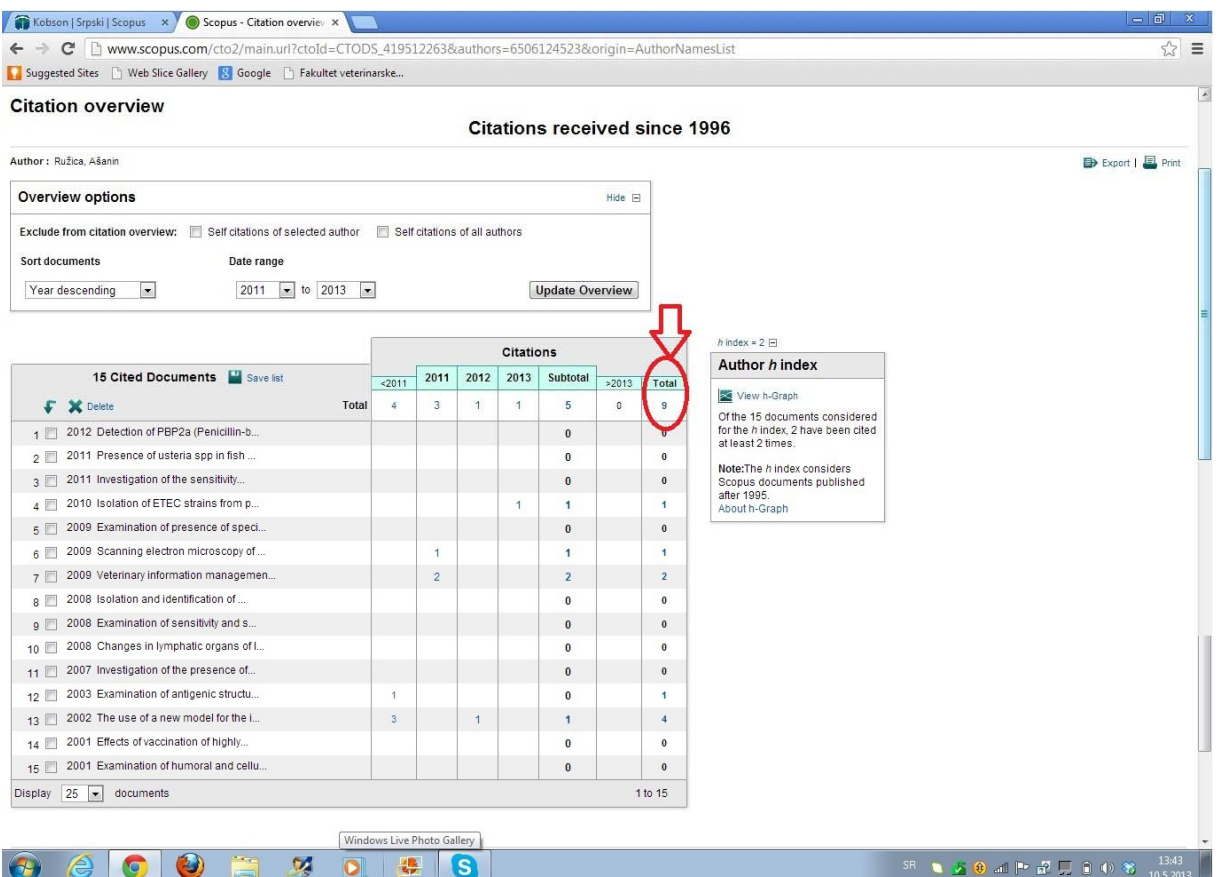

Na kraju druge pretrage vidimo da autorka ima 9 citata. Konačan broj citata autorke dobijamo kada saberemo broj citata iz prethodne pretrage koji je iznosio 47 i broj citata iz ove pretrage koji je iznosio 9.

 $47 + 9 = 56$ 

Znači ukupan broj citata ove autorke je 56.